Dentro del mismo menú de soporte, podrás consultar el ticket que has levantado, para conocer su estatus y llevar un historial de seguimiento.

## B) Consultar mis tickets:

### 4. Confirmación de Ticket

¡Ahora es más fácil! Ya que desde la página comercial www.foliosdigitales.com podrás levantar un Ticket con el inconveniente presentado y llevar un historial de los mismos.

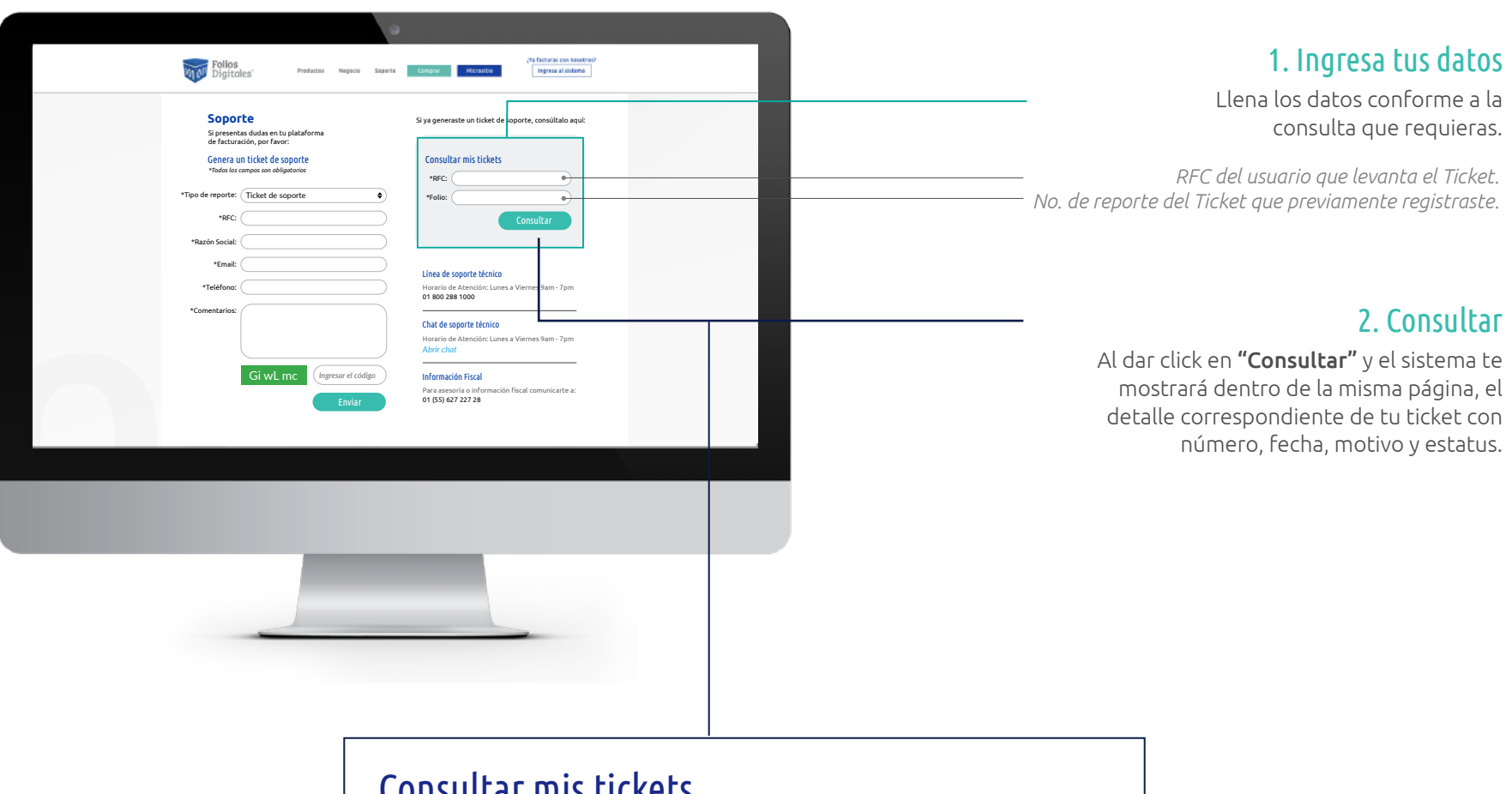

Con estos sencillos pasos habrás levantado de manera correcta un Ticket de Soporte Técnico para que sea atendido a la brevedad posible. Además, recibirás un correo de confirmación con toda la información de tu Ticket.

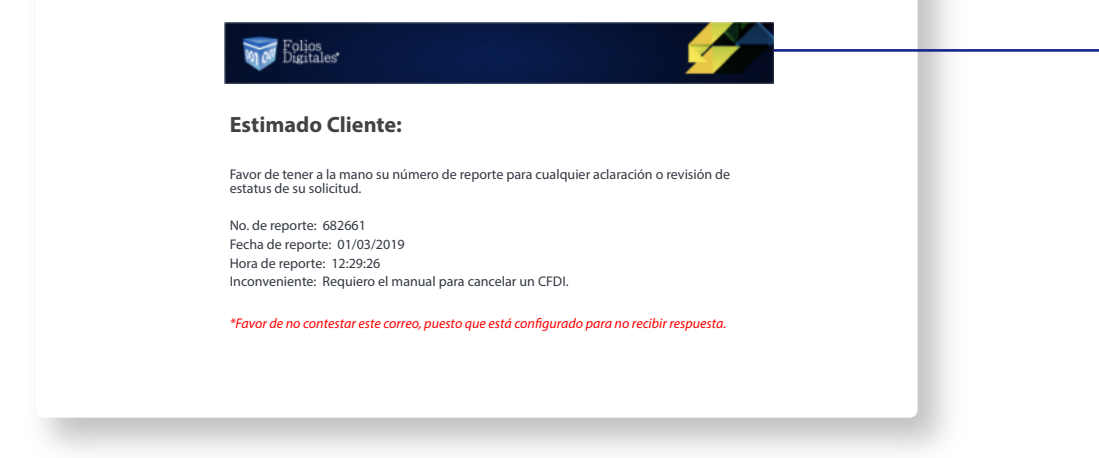

### Consultar mis tickets

Si levantaste un ticket de soporte, consultalo aquí:

Este es el seguimiento que se le ha dado a su ticket.

Está ordenado los más recientes arriba y los más antiguos abajo.

#### Seguimiento

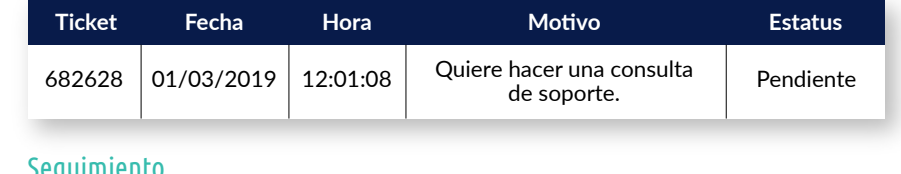

#### 1. Da click en soporte En el menú superior, da click en "Soporte". **Vil<sup>01</sup>** Polios Saparte | | | **Soporte** 2. Llena el formulario Si ya generaste un ticket de soporte, consúltalo aquí: Si presentas dudas en tu plataforma de facturación, por favor: conforme a la consulta que requieras. Genera un ticket de soporte Consultar mis tickets *\*Todos los campos son obligatorios* Por default te mostrará "Ticket de soporte". \*RFC: Ticket de sop \*Tipo de reporte: \*Folio: RFC del usuario que levanta el Ticket . \*RFC: Nombre o Razón Social del usuario que levanta el Ticket. \*Razón Social: Email en donde deseas recibir la notificación sobre el Ticket. \*Email: Número telefónico de contacto, a diez dígitos. Línea de soporte técnico \*Teléfono: Horario de Atención: Lunes a Viernes 9am - 7pm<br>**01 800 288 1000** Describe a detalle el inconveniente presentado, entre \*Comentarios: Chat de soporte técn más específico sea, más rápido será solucionado. Horario de Atención: Lunes a Viernes 9am - 7pm *Abrir chat* Debe capturar los caracteres respetando mayúsculas y Información Fiscal Gi wL mc *Ingresar el código* minúsculas, que le muestra el Captcha. Para asesoría o información fiscal comunicarte a: 01 (55) 627 227 28 3. Envía tu Ticket de Soporte Al dar click en enviar, y si todos los datos son correctos, te aparecerá una ventana con el número de reporte:X. Gracias por contactarnos. Reporte #682661 fue guardado con éxito, conserve este número para futuras aclaraciones.

 $\bullet$   $\bullet$ 

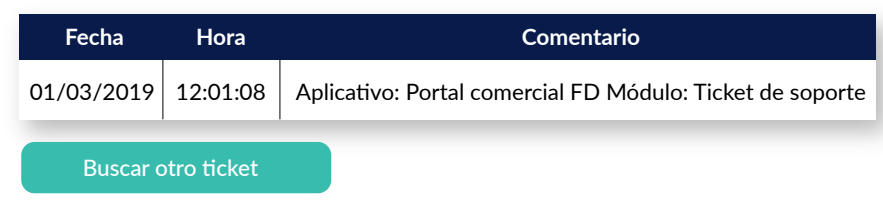

### A) Levanta un ticket:

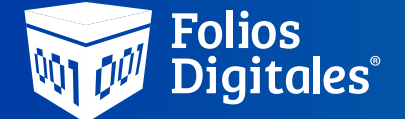

# REGISTRA UN TICKET DE SOPORTE TÉCNICO DESDE LA PÁGINA COMERCIAL

Estimado cliente, ponemos a tu disposición el nuevo método de contacto con nuestra área de Soporte Técnico.